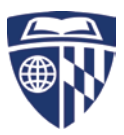

## **Johns Hopkins VPN**

Information Technology services at Johns Hopkins has recently implemented a new remote access VPN solution. The new VPN will improve remote access and enhance security. To ease the transition, the old VPN (JHPulse) will remain available until September 2016.

This new, clientless VPN has many new features and benefits including:

- Internet browser-based and does not require any additional software installs
- Works well in all standard browsers such as Firefox, Safari, Internet Explorer, and Google Chrome
- Provides easy access to information stored on the network
- Remotely control/access your work desktop computer
- Additional logon password code provided by the Google Authenticator smartphone app or WinAuth desktop and laptop app

# **Step-by-step instructions for current/existing VPN users:**

#### **Step 1:**

Enroll in the myIT Login Code program[: myIT Login Code website.](http://www.it.johnshopkins.edu/services/directoryservices/jhea/ESA/myIT_Login_Code/myIT_Login_Code.html)

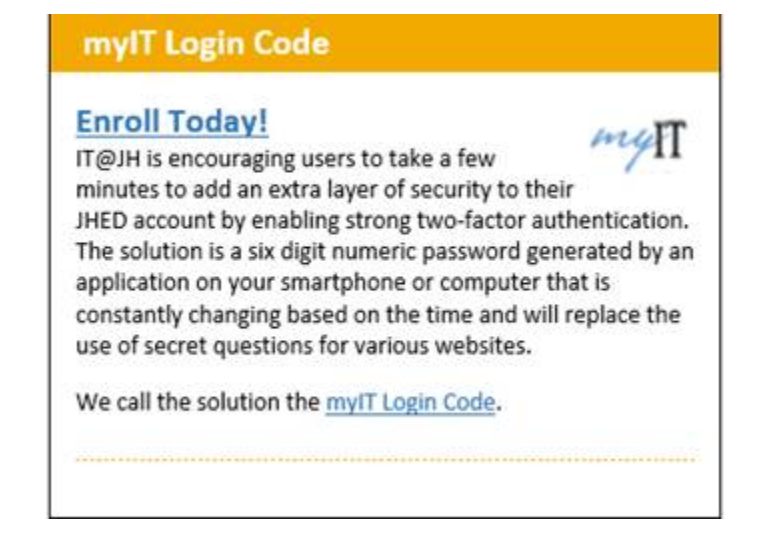

#### **Step 2:**

Logon to the myJH Portal at [https://my.jh.edu](https://my.jh.edu/) using your JHED.

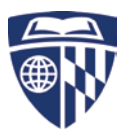

Click on the **VPN** icon in the myJH quick links found on the left hand browser pane and click on the **Clientless VPN** icon to connect to the Clientless VPN.

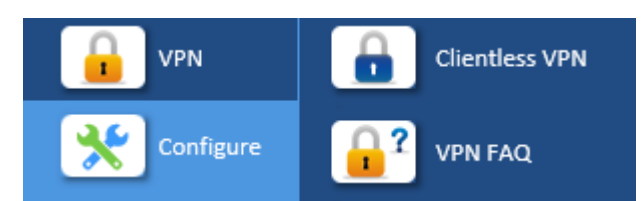

# **Step-by-step instructions for new VPN users:**

## **Step 1:**

Enroll in the myIT Login Code program[: myIT Login Code website.](http://www.it.johnshopkins.edu/services/directoryservices/jhea/ESA/myIT_Login_Code/myIT_Login_Code.html)

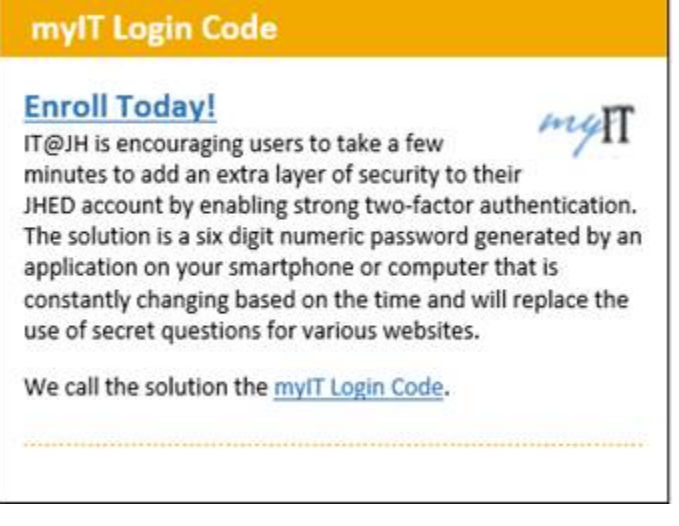

## **Step 2:**

Logon to the myJH Portal at [https://my.jh.edu](https://my.jh.edu/) using your JHED.

Click on the **VPN** icon in the myJH quick links found on the left hand browser pane and click on the **Request VPN** icon to request access to the VPN.

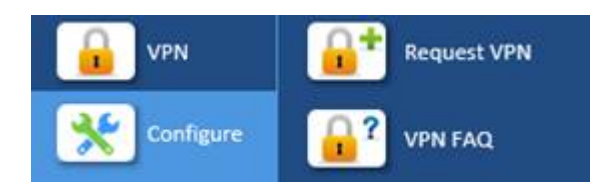

**Step 3:**

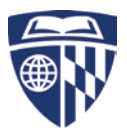

After receiving an email that your VPN access has been approved, logon to the myJH Portal at [https://my.jhu.edu](https://my.jhu.edu/) using your JHED.

Click on the **VPN** icon in the myJH quick links found on the left hand browser pane and click on the **Clientless VPN** icon to connect to the Clientless VPN.

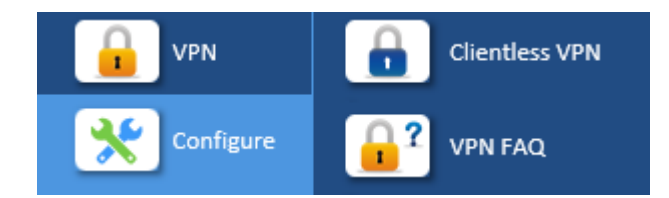

Visit the VPN FAQ by clicking the **VPN FAQ** icon if you have any questions about the new VPN.

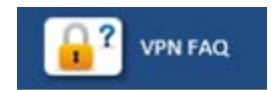

If you have problems accessing it, please submit a Helpdesk ticket by calling 410-955-HELP or submit a self-service ticket via the myJH IT Help Desk tab.

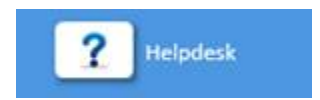